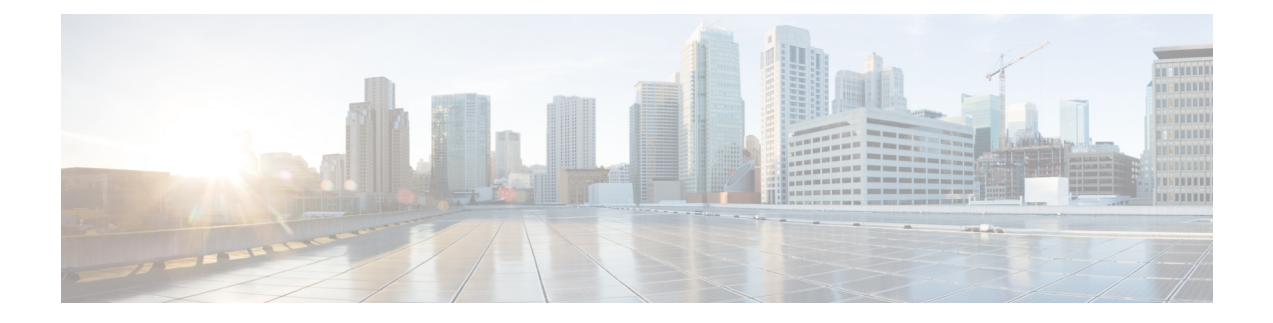

# **Managing Firmware**

- Firmware [Overview,](#page-0-0) on page 1
- Viewing Firmware [Components,](#page-1-0) on page 2
- Updating the [Firmware,](#page-2-0) on page 3
- [Activating](#page-3-0) the Firmware, on page 4

### <span id="page-0-0"></span>**Firmware Overview**

You can manage the following firmware components from the Cisco IMC:

- Adapter firmware —The main operating firmware, consisting of an active and a backup image, can be installed from different interfaces such as:
	- Host Upgrade Utility (HUU)
	- Web UI Local and remote protocols
	- XML API Remote protocols

You can upload a firmware image from either a local file system or a TFTP, FTP, SCP, SFTP, or HTTP server.

• Bootloader firmware—The bootloader firmware cannot be installed from the Cisco IMC. You can install this firmware using the Host Upgrade Utility.

Firmware for the following individual components can be updated:

- CIMC
- BIOS
- Logic FPGA
- SB FPGA
- MCU
- AIKIDO

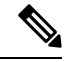

**Note**

It is recommended to enable **maintenance-mode** on the Catalyst 8300 Series Edge platform for the UCS E-Series M6 Server.

- **1.** First, update both CIMC and BIOS firmware.
- **2.** Activate the updated CIMC and BIOS firmware.
- **3.** The remaining components are updated sequentially.

### <span id="page-1-0"></span>**Viewing Firmware Components**

#### **Procedure**

**Step 1** In the Admin menu, click Firmware Management.

**Step 2** In the Firmware Management area, review the following information:

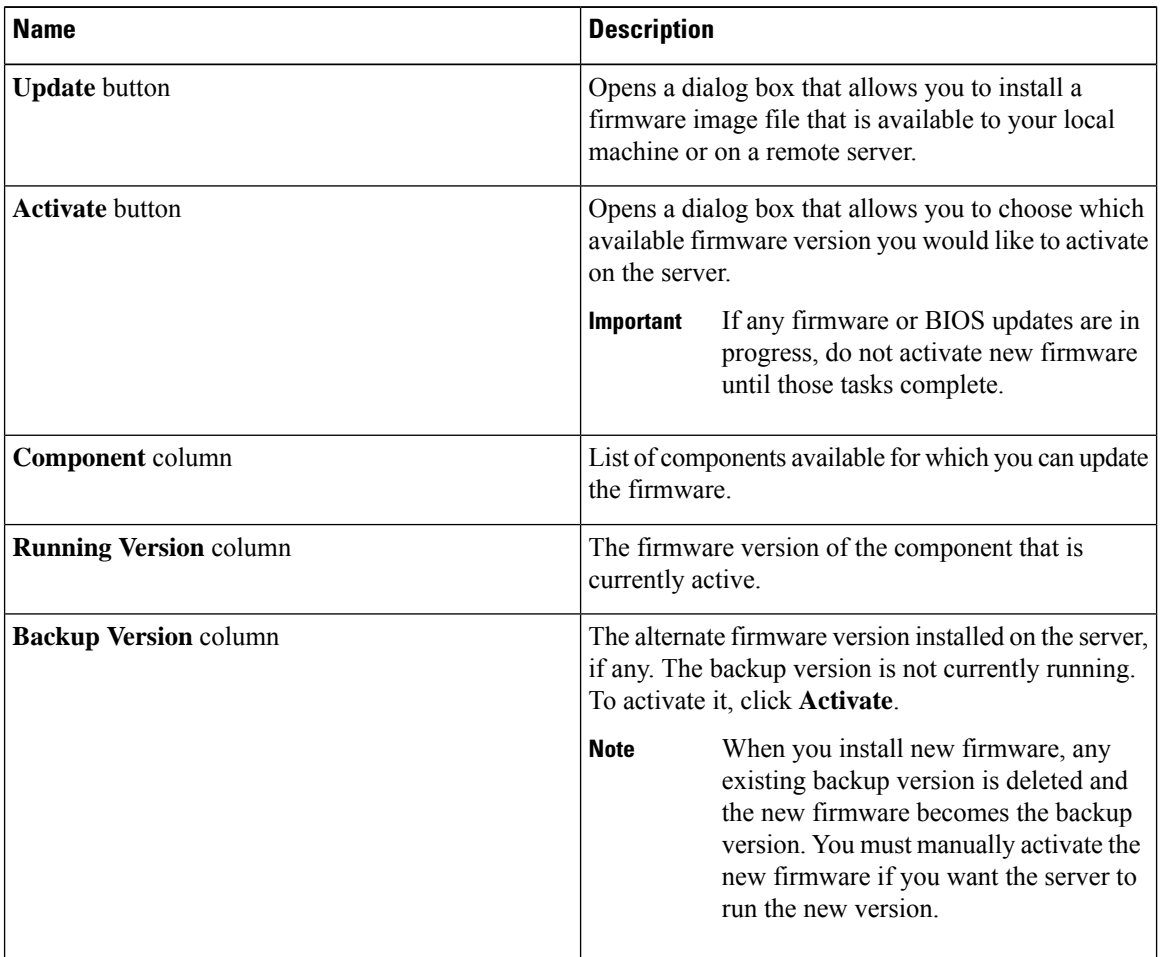

Ш

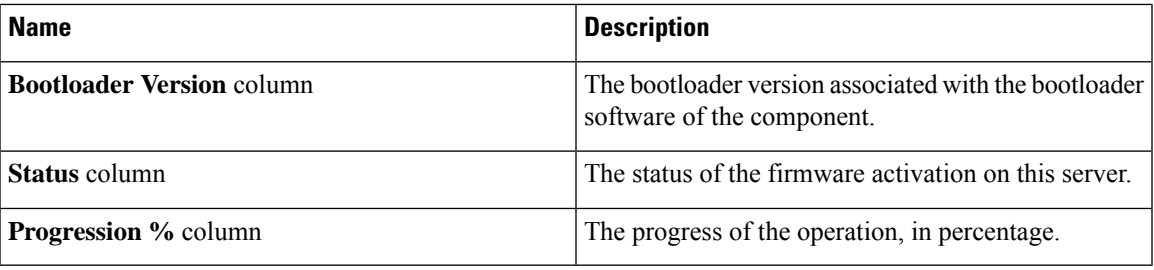

### <span id="page-2-0"></span>**Updating the Firmware**

You can install the firmware package from a local disk or from a remote server, depending on the component you choose from the **Firmware Management** area. After you confirm the installation, CIMC replaces the firmware version in the component's backup memory slot with the selected version.

#### **Procedure**

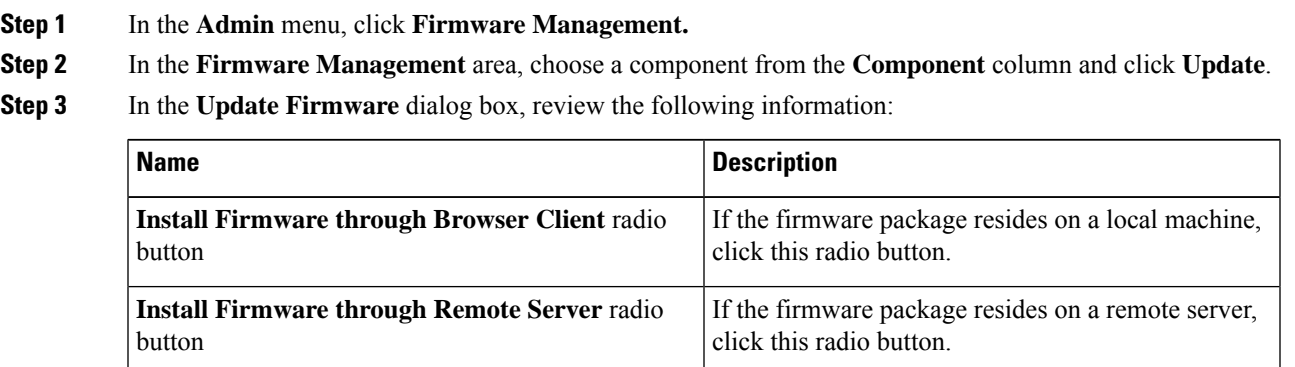

- **Step 4** To install the firmware through the browser client, click **Browse** and navigate to the firmware file that you want to install.
- **Step 5** After you choose the file, click **Install Firmware**.
- **Step 6** To update the firmware using remote server, choose the remote server type from the **Install Firmware from** drop-down list. This could be one of the following:
	- **TFTP**
	- **FTP**
	- **SFTP**
	- **SCP**
	- **HTTP**
- **Step 7** Depending on the remote server type you choose, enter details in the server's **IP/Hostname** and **Image Path and Filename** fields.

Note For FTP, SFTP, and SCP server types, you need to provide user credentials.

Once you install the firmware, the new image replaces the non-active image. You can activate the image after it is installed.

## <span id="page-3-0"></span>**Activating the Firmware**

#### **Procedure**

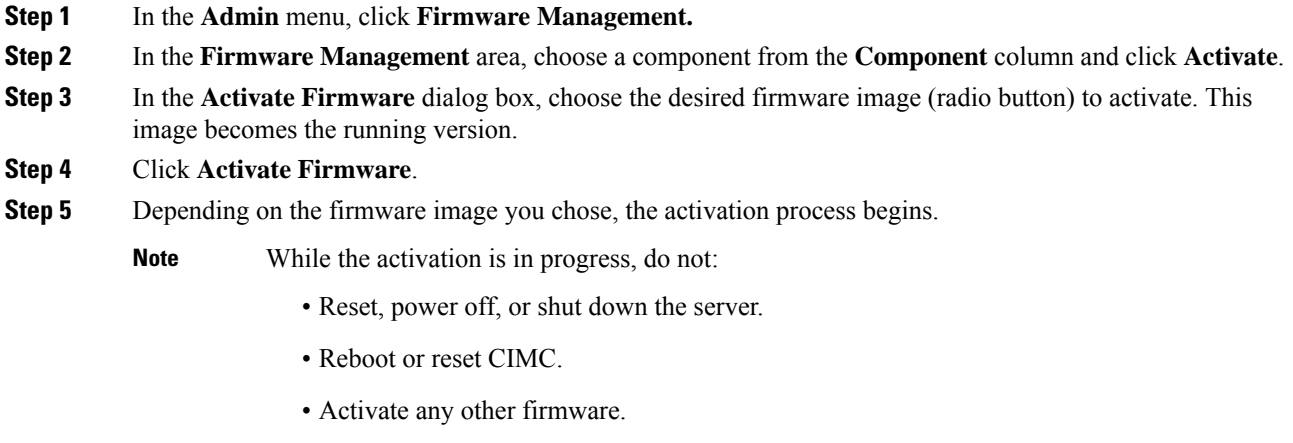

• Export technical support or configuration data.

**Step 8** Click **Install Firmware** to begin download and installation.